# Install PC software & USB driver

1. Put the disk in the disk drive. Following dialogue box will appear automatically. Please execute the "autorun.exe" if it does not appear.

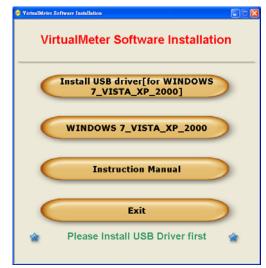

#### 2. Button explanations

• WINDOWS7\_VISTA: install pc software for WINDOWS7 with VISTA. Directory setting for VISTA. Following window will comes up automatically, when click the button "WINDOWS7\_VISTA\_XP\_2000".

| Destination Directory<br>Select the primary installation directory.                                                                                                    |        |
|----------------------------------------------------------------------------------------------------|--------|
| All software will be installed in the following location(c). To install software into a<br>different location(c), click the Browse button and select another directory. |        |
|                                                                                                    |        |
| Directory for 800SW                                                                                                    |        |
| Directory for 8005W/<br>[D1:8000W/                                                                                                    | Browse |
|                                                                                                    | Browse |

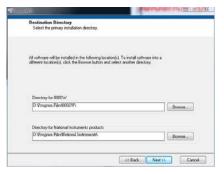

- INSTALL USB driver (for WINDOWS\_ VISTA \_XP\_2000): Please refer to the METER and USB DRIVER'S
- WINDOWS\_VISTA\_XP\_2000: Install pc software for WINDOWS VISTA XP 2000
- Instruction Manual: Operation instruction manual.
- EXIT: Exit install program.

# For WINDOWS VISTA\_XP \_2000 and USB Driver's Installation

1. Connect meter to PC with USB cable. Following dialogue box will appear automatically. Please select "Install USB [for WINDOWS\_VISTA\_ XP\_2000"to install.

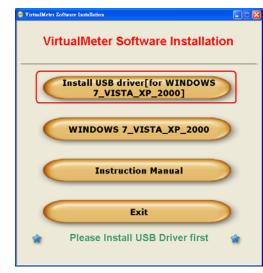

#### 2. Installation.

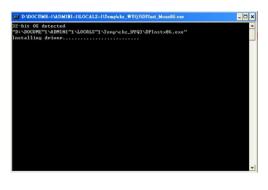

# SET CONNECTION PORT

1. Start→Control Panel→Performance and Maintenance.

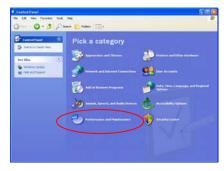

#### 2. Select "System".

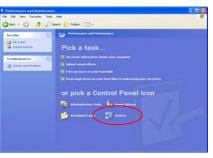

#### 3. Select "Hardware" → Device Manager.

| System Re   | estore Autor                                                                                               | natic Updates Remote                                                                               |
|-------------|----------------------------------------------------------------------------------------------------|----------------------------------------------------------------------------------------------------|
| General     | Computer Name                                                                                              | Hardware Advance                                                                                   |
| Device Man  | ader                                                                                                    |                                                                                                    |
| S Tł        | ne Device Manager lists a                                                                                  | all the hardware devices installed<br>Device Manager to change the<br>Device Manager               |
| Drivers     |                                                                                                    |                                                                                                    |
| ta co       | impatible with Windows.                                                                                    | e sure that installed drivers are<br>Windows Update lets you set up<br>Windows Update for drivers. |
| ta co       | impatible with Windows.                                                                                    | Windows Update lets you set up                                                                     |
|             | ompatible with Windows.<br>w Windows connects to<br>Driver Signing                                         | Windows Update lets you set up<br>Windows Update for drivers.                                      |
| Hardware Pr | mpatible with Windows:<br>w Windows connects to<br>Driver Signing<br>rofiles                               | Windows Update lets you set up<br>Windows Update for drivers.<br>Windows Update                    |
| Hardware Pr | mpatible with Windows:<br>w Windows connects to<br>Driver Signing<br>rofiles<br>ardware profiles provide a | Windows Update lets you set up<br>Windows Update for drivers.<br>Windows Update                    |

4. In this window, you see the number of the port selected by system auto manically. You can change it. Please write down the port number, it will be needed for manual connection.

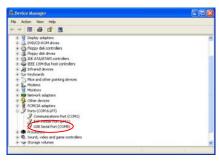

# **Uninstallation of USB Driver**

1. Start→Setting→Control Panel→Add or Remove Programs→Change/Remove.

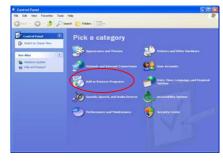

2. Select "FTDI USB Serial Converter Drivers"→Change/Remove.

| Ba                                  | Currently installed programs:                                                  | D See updates | Sort by I have | *       |
|-------------------------------------|--------------------------------------------------------------------------------|---------------|----------------|---------|
| Change or<br>Remove<br>Programs     | F101 USB Second Converter Drivers<br>To charge the program or remove to how ye |               | 6              | Pattore |
| Addition<br>Property<br>Addition    | ्रि Meloup 3                                                                   |               |                | 0. 1001 |
| et Program<br>booss and<br>bolouits |                                                                                |               |                |         |
|                                     |                                                                                |               |                |         |

#### 3. Click "Yes".

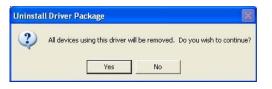

# SOFTWARE OPERATION

# **Com-Port Setup**

The user can setup the Com-Port parameter in this form.

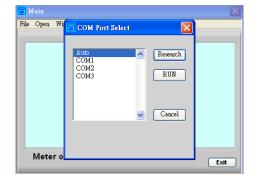

# The Virtual Meter Software

When everything is done, the Virtual Meter software will work.

The form displays the values that appear on the LCR Meter. Then the user can use all the function that the Virtual Meter provided from the Menu Bar.

| 🐱 Main           |        | X        |
|------------------|--------|----------|
| File Open Window | About  |          |
|                  |        |          |
| Auto             |        |          |
|                  |        |          |
|                  |        | 1KHz     |
| R                | 10.918 | 11/12    |
| · `              | 10.010 | K ohm    |
|                  |        |          |
| 2009/10/09       |        | 15:22:50 |
|                  |        |          |
|                  |        | Exit     |
|                  |        |          |

# **Initial Setup**

On the Virtual Meter Main Form please click the Menu Bar->File->Initial Setup.

#### Value Set

There are symmetrical, dissymmetrical, and direct inputs Hi/Lo Limits. The Go/No Go will be the basis of the three modes.

| Mode      |                       | Standard Value          |  |
|-----------|-----------------------|-------------------------|--|
| Mode 1    | *                     | 100.0000                |  |
| Tolerance | Tolerance<br>+ 1.00 % | Hi Limit                |  |
|           | A                     | Lo Limit                |  |
|           | - 🚽 1.00 %            | e 🕘 990.0000            |  |
|           |                       |                         |  |
|           |                       | 6 1010.0000<br>Lo Limit |  |

#### Range

On the Virtual Meter Main Form please click the Menu Bar->File->Initial Setup-->Range. This form shows the current range and the group number (1~10) that the user can change. The Auto/Manual selection can calculate automatically or be changed by hand. When the left side value bigger than the right side value, the Wrong Range will light.

While the Wrong Range lights, user should adjust the value or there will be an error.

| Value Set | Range               | Instrument Set |          |        |          |
|-----------|---------------------|----------------|----------|--------|----------|
|           |                     |                |          | Min    | í.       |
|           | Standard<br>100.000 |                | 99.0000  | <=A<=  | 99.2000  |
|           | 100.000             | 0              | 99.2000  | < B<=  | 99,4000  |
|           | Group               |                | 99.4000  | < C <= | 99.6000  |
|           | 10                  |                | 99.6000  | < D<=  | 99.8000  |
|           |                     |                | 99.8000  | < E<=  | 100.0000 |
|           |                     |                | 100.0000 | < F<=  | 100.2000 |
|           |                     |                | 100.2000 | < G <= | 100.4000 |
|           |                     |                | 100.4000 | < H<=  | 100.6000 |
|           |                     |                | 100.6000 | < I <= | 100.8000 |
|           |                     |                | 100.8000 | < J<=  | 101.0000 |
|           |                     |                |          | Max    |          |
|           |                     |                |          |        |          |
|           |                     |                |          |        |          |

# Instrument Set

On the Virtual Meter Main Form please click the Menu Bar->File->Initial Setup-->Instrument Set.

The user also can set the LCR Meter parameter (L/C/R, Q/D/R, Frequency, Parallel/Serial, Auto/Menu), then click "Set Instrument" button to set parameter into the LCR Meter.

| Value Set Range | Instrument Set |  |  |
|-----------------|----------------|--|--|
|                 |                |  |  |
|                 | ~              |  |  |
|                 |                |  |  |
| C               | ) 🔽            |  |  |
| 1k              | Hz 💌           |  |  |
| Par             | allel 🔽        |  |  |
|                 |                |  |  |
| Au              | ito 💌          |  |  |
| C October 1     |                |  |  |
| Set to I        | nstrument      |  |  |
|                 |                |  |  |

# Profile

To click the Menu Bar->Open->Profile, and the Profile form will display as below. The function is to display the item values including current value, maximum (Max), minimum (Min), average (Avg), total number (Total), and Reject Rate.

| Profile                             |              |           |      | [ |
|-------------------------------------|--------------|-----------|------|---|
| Profile List Frequency Distribution |              |           |      |   |
|                                     |              |           |      |   |
| A                                   | Lo No        | ormal     | Hi   |   |
| Avg 0                               |              |           | -    |   |
| Max 0                               | Current V    | alue      |      |   |
| Min 0                               |              | 0.0       | pF   |   |
| 1010                                |              |           |      |   |
| Hi Limits: 1010                     | Total:       | 0         |      |   |
| Lo Limits: 990.0                    | Reject Rate: | 0         | %    |   |
|                                     |              |           |      |   |
|                                     |              |           |      | - |
| Record (F2)                         | Clean        | Save Data | Exit |   |
|                                     |              |           |      |   |

# List

In the Virtual Meter Main Form, to click the Menu Bar->Open->Profile-->List, and the List Form will display as below.

The table displays the real-time data. To click "record" button, then the table will be added one data including No., Item (L/C/R), Value, Unit, Range, Q.C., Item (Q/D/R), and Value.

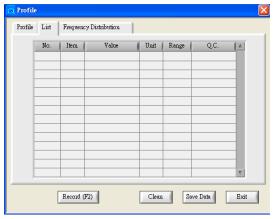

# List (Save Data)

user can input information and save them into the report file.

| 🐱 Report Save                                             |                      |
|-----------------------------------------------------------|----------------------|
| Report File<br>C:\Program Files\VirtualM<br>1009162420.bt | eteri41-             |
| File Type                                                 |                      |
| Text File (*.txt) 🗸 🗸                                     |                      |
| Department                                                | Tester               |
| Description                                               |                      |
|                                                           | <ul> <li></li> </ul> |
| Save                                                      | Cancel               |

# **Frequency Distribution**

In the Main Form, to click the Menu Bar->Open->Profile->Frequency Distribution. And the Frequency Distribution will display. The vertical axle means number. The horizontal axle means distribution points.

| <b>Profile</b><br>Profile Lis | t Frequ | uency D  | listribu | tion | ] |      |   |     |         |   |      | ( |
|-------------------------------|---------|----------|----------|------|---|------|---|-----|---------|---|------|---|
| 2-<br>1-<br>0-                |         |          |          |      |   |      |   |     |         |   |      |   |
|                               | in A    | В        | С        | D    | E | F    | G | Н   | I       | J | Max  |   |
|                               | Rec     | ord (F2) |          |      |   | Clea | n | Sav | /e Data |   | Exit | 1 |

### Sorting

Please click the Menu Bar->File->Sorting, and the Sorting form will display as below.

This form displays the current value, difference, total number, and standard value.

If the user zooms in or zooms out the Sorting Form, the font and the object size will be changed.

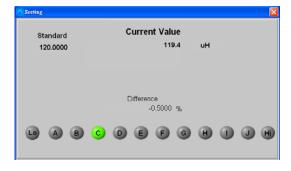